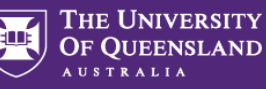

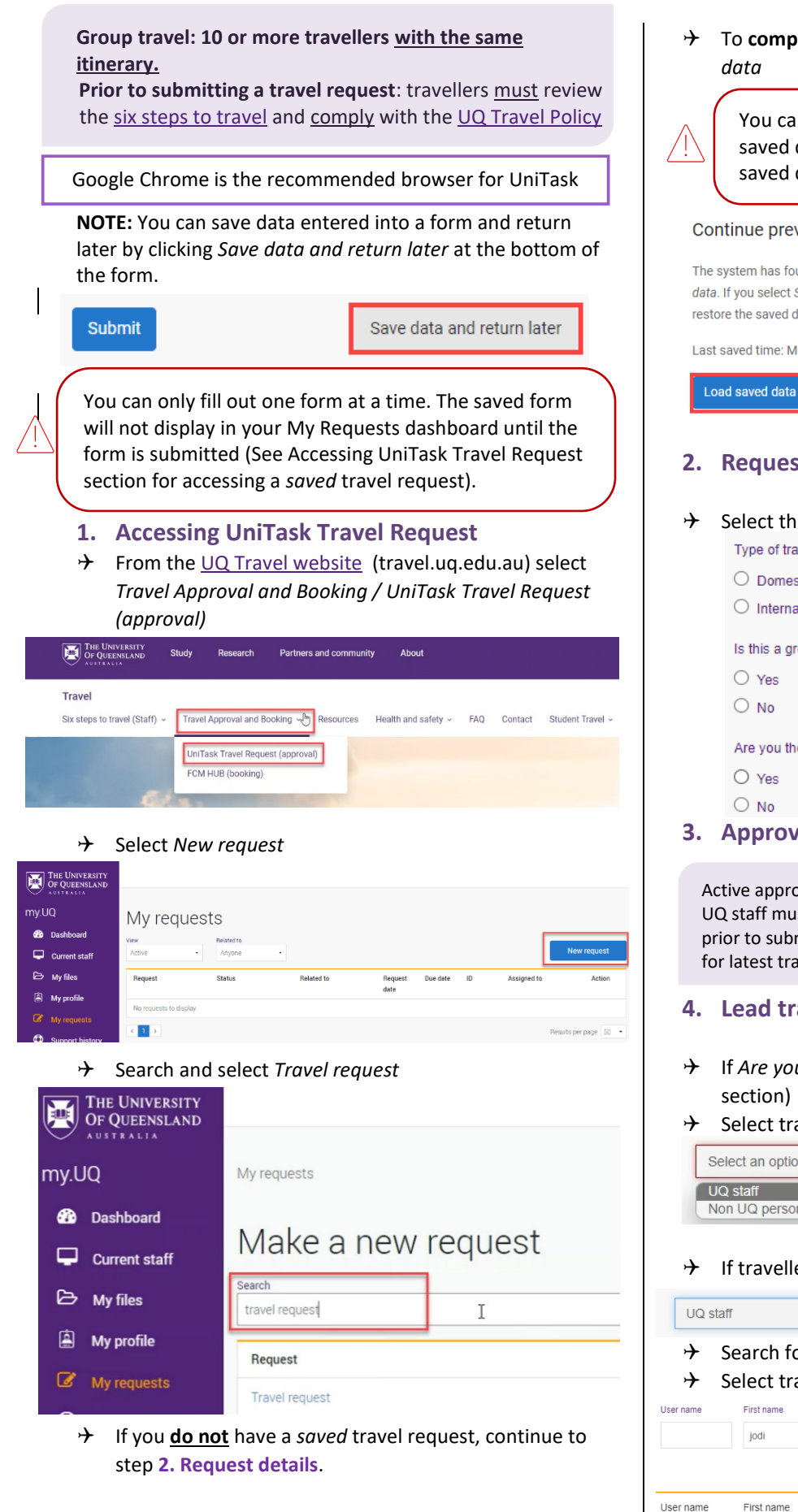

 To **complete** a *saved* travel request, select *Load saved data*

You cannot submit a new travel request and retain saved data, if you select Start new form, the previously saved data will be lost.

#### Continue previous session

The system has found saved data on this form. To restore the saved data select Load saved data. If you select Start new form the saved data will be cleared and you will not be able to restore the saved data at a later time. Do you want to load saved data?

Last saved time: Monday, 20 Feb 2023, 11:11

Start new form

## **2. Request details**

#### Select the relevant options

- Type of travel (required)
- O Domestic
- $\bigcirc$  International

Is this a group booking for 10 or more people with the same itinerary?

- $\bigcirc$  Yes
- $\bigcirc$  No

Are you the person travelling? (required)

- $\bigcirc$  Yes
- $\bigcirc$  No

## **3. Approval**

Active approval is generally NOT required for domestic travel. UQ staff must discuss their travel plans with their supervisor prior to submitting a travel request. Chec[k UQ Travel](https://travel.uq.edu.au/latest-travel-updates-information-uq-travellers) website for latest travel updates.

## **4. Lead traveller details**

- If *Are you the lead traveller?* = NO (see Request details section)
- Select traveller type: *UQ Staff / Non UQ person*

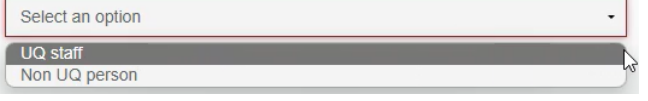

If traveller is UQ staff, select *Search User*

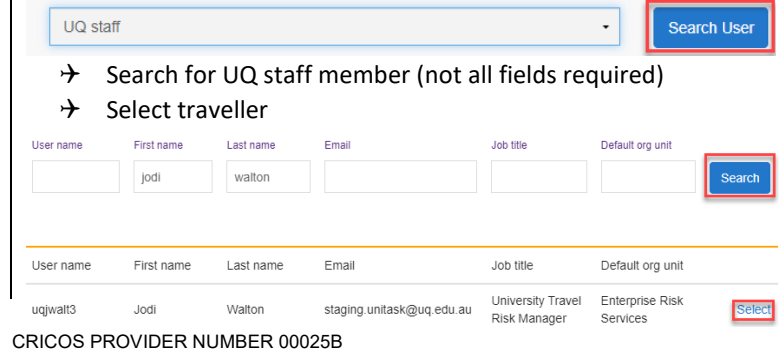

Travel Management Services

Governance and Risk Last updated 03/04/2024 **1**

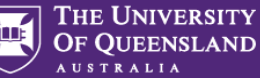

 $\circledcirc$  Yes

## **User Guide: How to submit a UniTask Travel Request (Group Domestic)**

 $\rightarrow$  Select the traveller's School/Institute/Business Unit from drop down

If traveller holds **multiple positions**, select position associated with the travel

If email address added, traveller will receive the approval email. Leave blank if approval email is not to be sent to the traveller (Non

UQ person)

 $\rightarrow$  If lead traveller is a non UQ person, complete the required traveller's details

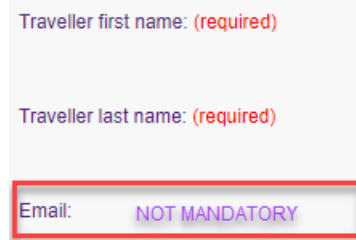

Enterprise Risk Services (University Travel Risk Manager)

**5. Group details**

Select an option

 Complete group details, total number of people will populate

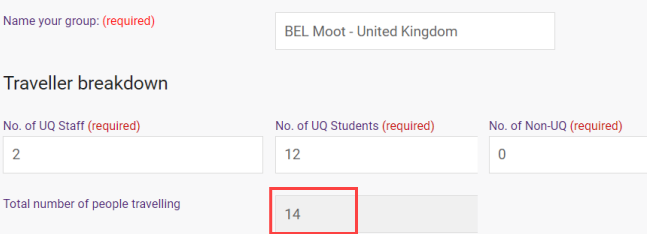

 $\rightarrow$  Attach completed list of travellers (spreadsheet preferred). List can be attached at a later date but must be attached prior to finalising the Travel request. **Final numbers must be updated at least 5 days prior to the trip departure date.** 

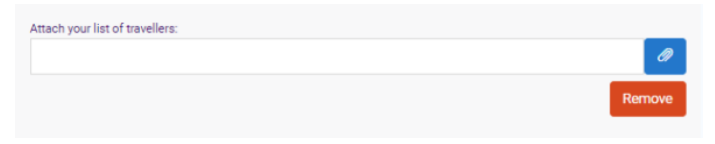

## **6. Trip details**

 Select *Primary reason for travel* (meaning the main reason) from the drop down. Only one (1) primary reason can be selected.

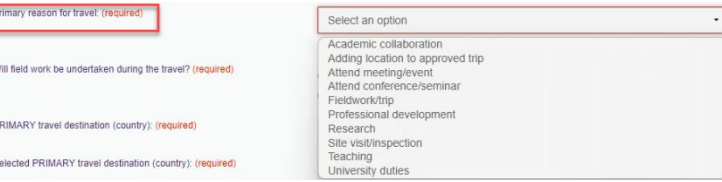

 $\rightarrow$  If Adding a location to approved trip is selected, Existing UniTask Trip ID must be entered in the field provided

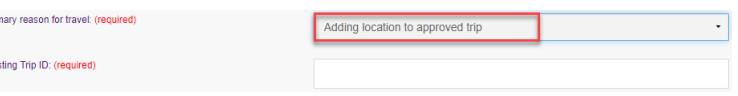

Adding a location to approved trip, should only be used when a trip has already been **approved** and traveller is now adding a new (additional) destination/s.

 If *Will field work be undertaken during the travel?* = YES *[UQ Safe Field Trip Reference ID](https://travel.uq.edu.au/six-steps-travel-staff/1-planning-your-travel#5)* must be entered

Will field work be undertaken during the travel? (required)

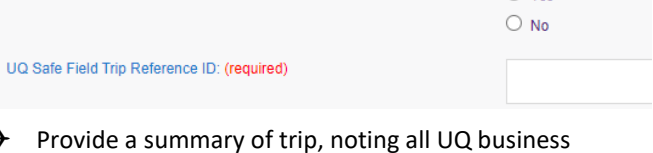

 $\rightarrow$  Provide a summary of trip, noting all UQ business activities

Provide a summary of trip : (required)

## Select *Trip type*

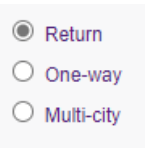

**Return:** single business destination e.g. Brisbane-Melbourne-Brisbane **One-way:** to/from one business destination e.g. Melbourne-Brisbane **Multi-city:** multiple business destinations e.g. Brisbane–Melbourne–Sydney–Brisbane

- *Departure/Arrival* destinations, start typing the relevant Departure/Arrival location name (city/town) and select from the drop down option/s.
- Departure (city/town) (required) Arrival (city/town) (required) Brisbane City, Queensland, Australia  $\times$ Melbourne, Victoria, Australia  $\rightarrow$  Complete date fields, this is the departure date from the departure (city/town), total number of nights will calculate

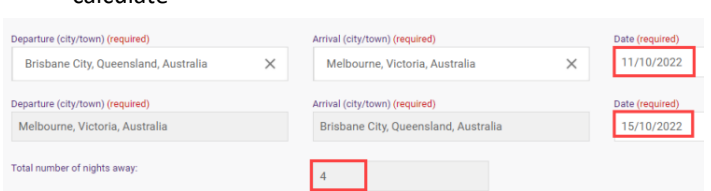

**Exception**: date of final leg is date of arrival into *final destination,* in the example above 15/10/2022 is arrival into Brisbane

**Private travel** is not applicable. If a traveller plans to include private days they must complete a separate individual travel request

# **7. Travel diary**

A travel diary will be required for multi-city trips.

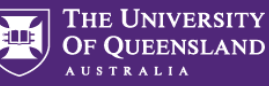

- $\rightarrow$  Complete travel diary as a record of travel activity/s undertaken (includes travel days to/from destinations)
- → Select *Activity* from drop down for each Location and date range (all dates must be accounted for)
- $\rightarrow$  Form will not Submit if each Location is not allocated an activity (including departure and arrival location, in example below Brisbane)

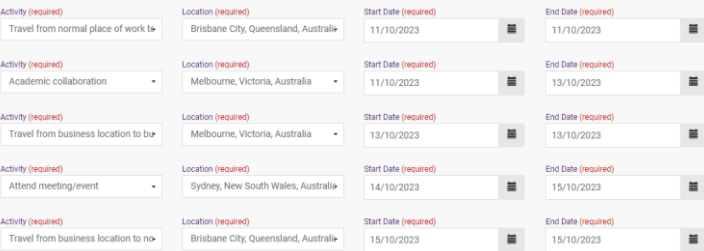

### **8. Budget**

→ Select *Expense Type/s* from the drop down (drop down differs for domestic and international travel)

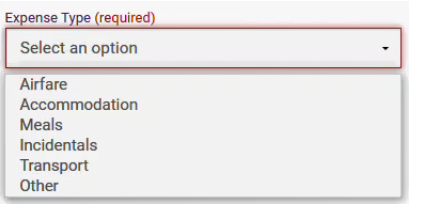

 $\rightarrow$  Enter the estimated expense amount/s in AUD

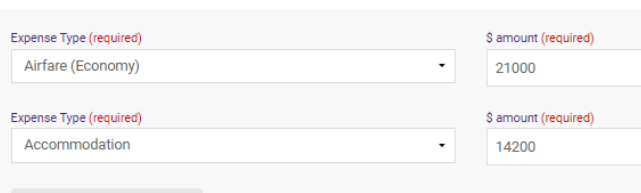

Travel allowance can be entered in as '*other*' expense type, write travel allowance and enter AUD amount. To be paid a Travel allowance, you must submit a Travel allowance expense claim i[n ExpenseMe Pro.](https://staff.uq.edu.au/information-and-services/finance/outgoing-payments/making-payments/expense-reimbursement)

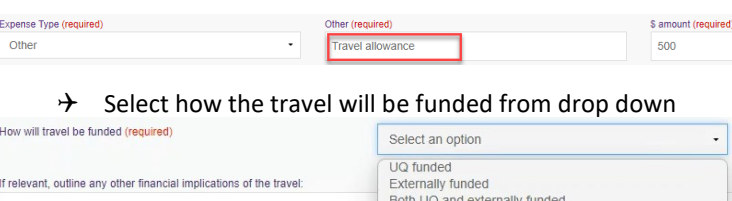

→ If *UQ funded*, provide Chart String/s and \$ allocation/s

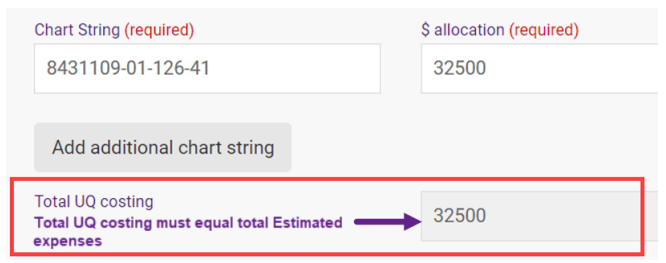

# Contact you[r Finance Advisory team](https://staff.uq.edu.au/information-and-services/finance/finance-support) for Chart String information

 If *Externally funded* (including personally funded) complete and provide \$ allocation/s in AUD

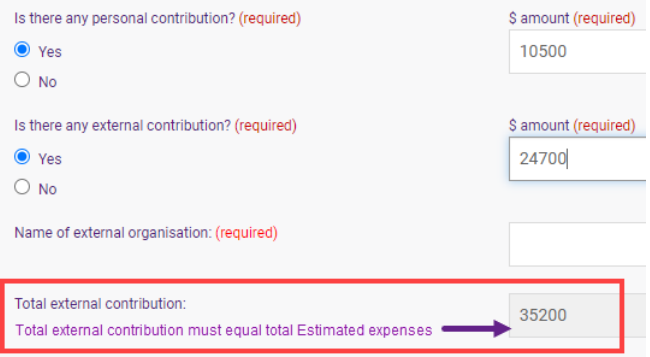

- If *Both UQ and externally funded* complete above 2 steps
- Select if booking with FCM Travel Solutions, if Yes, select to send approved Travel Request to FCM

Will the travel booking be made with FCM Travel Solutions? (required)

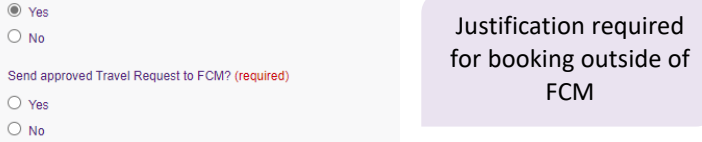

*Send approved Travel Request to FCM* is a notification only, FCM take no action until contacted by traveller/booker to obtain a quote/ booking.

If No is selected, the requester can send the Travel Request to FCM later via UniTask.

### **9. Supporting documents**

 $\rightarrow$  Attach documents to support your travel request

**Requirements may vary across local areas**

**10. Traveller declaration and Submit**

Declaration will only appear if requester is the lead traveller

#### **Requester is lead traveller**

- Read and confirm declaration, *Submit*
- $\rightarrow$  Travel request notification email sent to lead traveller and supervisor (NO action required by supervisor)
- $\rightarrow$  Request will appear in lead traveller's my.UQ dashboard - My requests

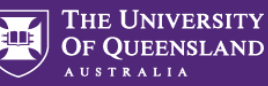

**Resend Travel Request to FCM**

**If status is Awaiting Finalisation** 

Awaiting Finalisation or Finalised

#### **Requester is not lead traveller**

- Requester *Submit*
- $\rightarrow$  Travel request notification email sent to requester and lead traveller's supervisor (NO action required by supervisor)
- $\rightarrow$  Lead traveller receives request to read and confirm traveller declaration and *Submit*
- $\rightarrow$  Request will appear in requester's and lead traveller's my.UQ dashboard - My requests

#### **11. Book Travel**

- $\rightarrow$  When UniTask Travel Request approved, travellers and travel bookers can proceed with travel bookings
- $\rightarrow$  Refer to the [UQ Travel Six steps to travel](https://travel.uq.edu.au/six-steps-travel-staff/3-booking-travel)

### **12. Finalise Request**

Changes can only be made to Travel requests with the status: **Awaiting Finalisation**. Refer to the User Guide: [How to change a UniTask Travel Request.](https://travel.uq.edu.au/resources/#0)

Travel requests must be finalised by the Requester. It is recommended to finalise once all travel arrangements have been booked and/or 5 days prior to travel. If travel is not taking place, the Travel request must be withdrawn.

- $\rightarrow$  From My requests dashboard, find the Travel Request ID with *Awaiting finalisation* Status
- Select Update from the Action column

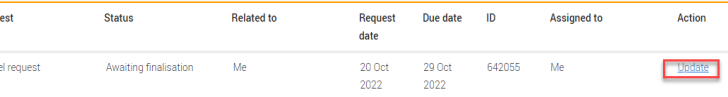

 If required, update and make any changes to the Approved Travel request (destinations and locations cannot be changed)

Adding a destination/location requires a new Travel request form to be completed

(Primary reason for travel – Adding location to approved trip)

Select Finalise request

Regul Trav

- $\rightarrow$  Travel Request is now Finalised
- $\rightarrow$  Finalised Travel requests will appear in the Completed View<br>Muroquest

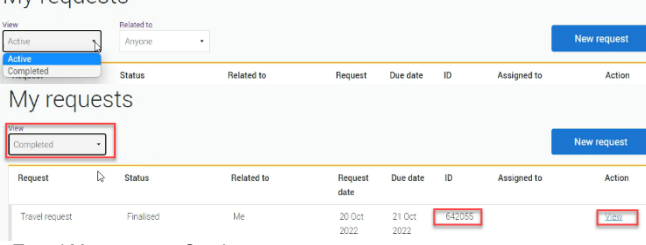

Active My requests

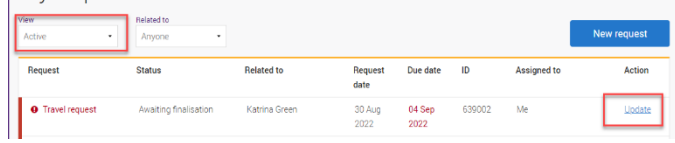

 $\rightarrow$  Travel requests can be resent to FCM when Status =

Declaration will only appear if requester is the traveller

**Additional steps (if required after submission):**

 $\rightarrow$  Travel requests Awaiting Finalisation will appear in the Requesters Unitask My request dashboard under View

- $\rightarrow$  Find the Travel request to send to FCM, select Update
- Under the Audit tab, select Send to FCM

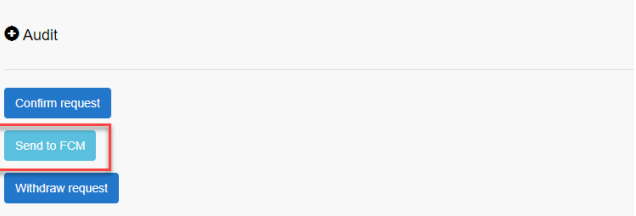

The approved Travel request is now emailed to FCM

#### **If status is Finalised**

 $\rightarrow$  Finalised Travel requests will appear in the Requesters Unitask My request dashboard under View Completed

My requests

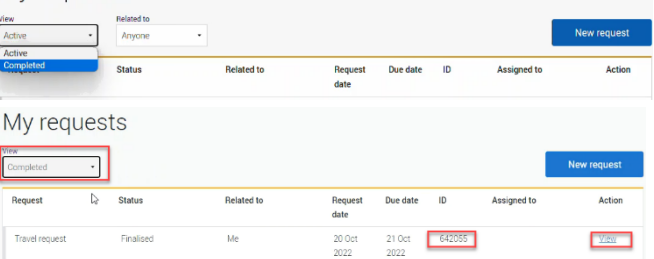

- $\rightarrow$  Find the Travel request to send to FCM, select View
- Under the Audit tab, select Send to FCM

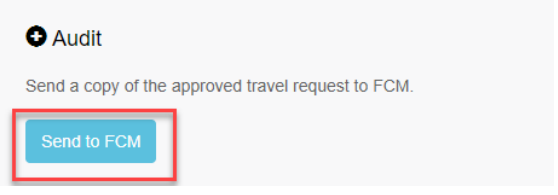

 $\rightarrow$  The approved Travel request is now emailed to FCM

Travel Management Services **CRICOS PROVIDER NUMBER 00025B** Governance and Risk **All and Risk Covernance and Risk All and All and All and All and All and All and All and All and All and All and All and All and All and All and All and All and All and All and All and All and All and** 

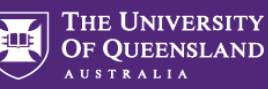

### **To Change a Request**

Changes to the Travel request form can only be made by the **Requester** when:

- $\rightarrow$  Status = Awaiting Finalisation; AND
- $\rightarrow$  the Travel request is Assigned to the Requester in the UniTask dashboard
- $\rightarrow$  Refer to the User Guide: How to change a UniTask [Travel Request](https://travel.uq.edu.au/resources/#0) for more information

## **To Withdraw a Request**

A submitted Travel request must be withdrawn if:

- $\rightarrow$  changes are made to the departure and or arrival locations; or
- $\rightarrow$  the planned travel is no longer taking place Refer to the [User Guide: How to change a UniTask Travel](https://travel.uq.edu.au/resources/#0)  [Request](https://travel.uq.edu.au/resources/#0) before Withdrawing a request.

A Travel request can only be Withdrawn by the Requester if the Status is:

- $\rightarrow$  Awaiting finalisation
- $\rightarrow$  Travel requests will appear in the Requesters Unitask My request dashboard under View Active

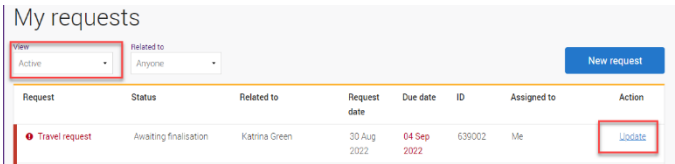

- $\rightarrow$  Find the Travel request to withdraw, select Update
- $\rightarrow$  Under the Audit tab, select Withdraw request

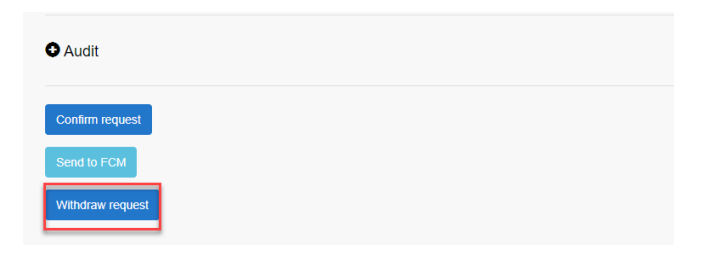

- $\rightarrow$  The Travel request is now withdrawn
- $\rightarrow$  Withdrawn Travel requests will appear in the Unitask My request dashboard under View Completed